1 キーボードの Windows キーと R キーを同時に押す。

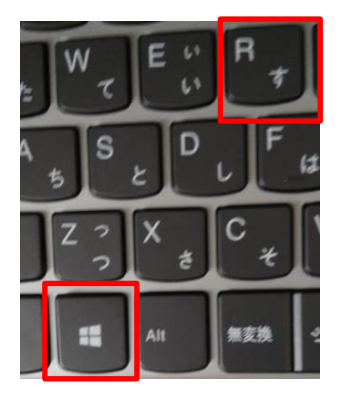

2 次の画面で「名前(O)」に「appwiz.cpl」と入力して、「OK」をクリック。

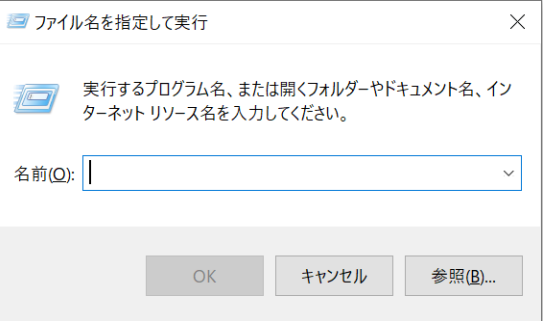

3 画面が変わり、インストールされているアプリの一覧が出る。

## プログラムのアンインストールまたは変更

ă プログラムをアンインストールするには、一覧からプログラムを選択して [アンインストール]、[変更]、または [修復] を クリックします。

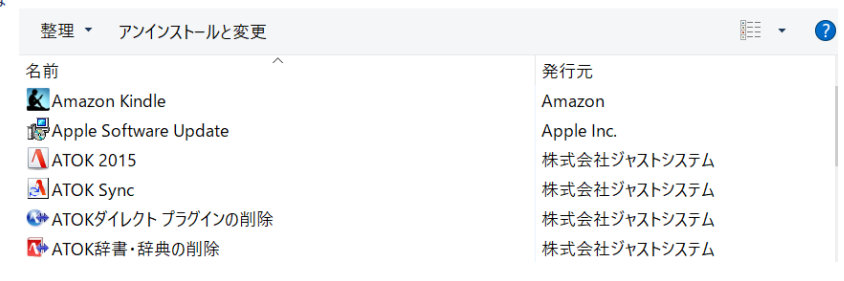

4 アプリの中から Skype を探し、左クリック。画面が変わり、「このアプリがデバイスに変更を加えることを

許可しますか?」の画面で「はい」をクリック。

5 次の画面で「はい」をクリック。

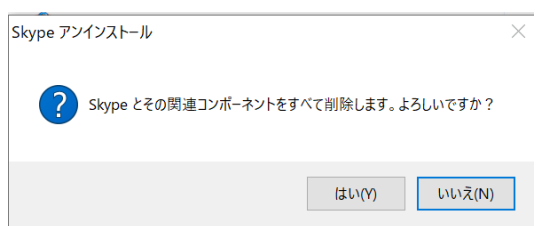

6 パソコンを再起動する。

Windows のスタートアイコンの上で右クリック→シャットダウンまたはサインアウトを選択→再起動をクリッ

ク。

7 スカイプの最新バージョンをインストール

<https://www.skype.com/ja/get-skype/>

スカイプ for Windows をダウンロード→インストール

8 スカイプを立ち上げ→三点リーダーをクリック→「ヘルプとフィードバック」をクリック。

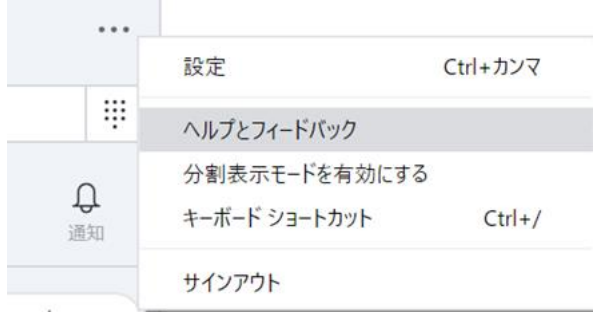

## Skype のバージョンを確認

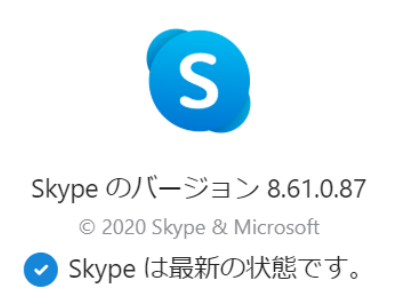